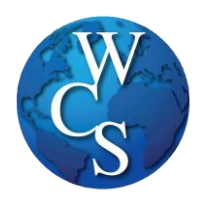

**3**

Search for document

**E Budget/Finances** 

**H** Human Resources

**El Nutrition Services** 

**El Public Relations** 

**B** Student Affairs

**E** Transportation

**⊞** Special Education

**E Student Activities (Athletics)** 

**E** Home

 $\boxplus$  OCI

To access the paperwork, for dual enrollment, go to the District website<http://wcskids.net/>

- 1) Select the **PARENTS/STUDENTS** tab at the top.
- 2) Select **FORMS/DOCUMENT DEPOT**.

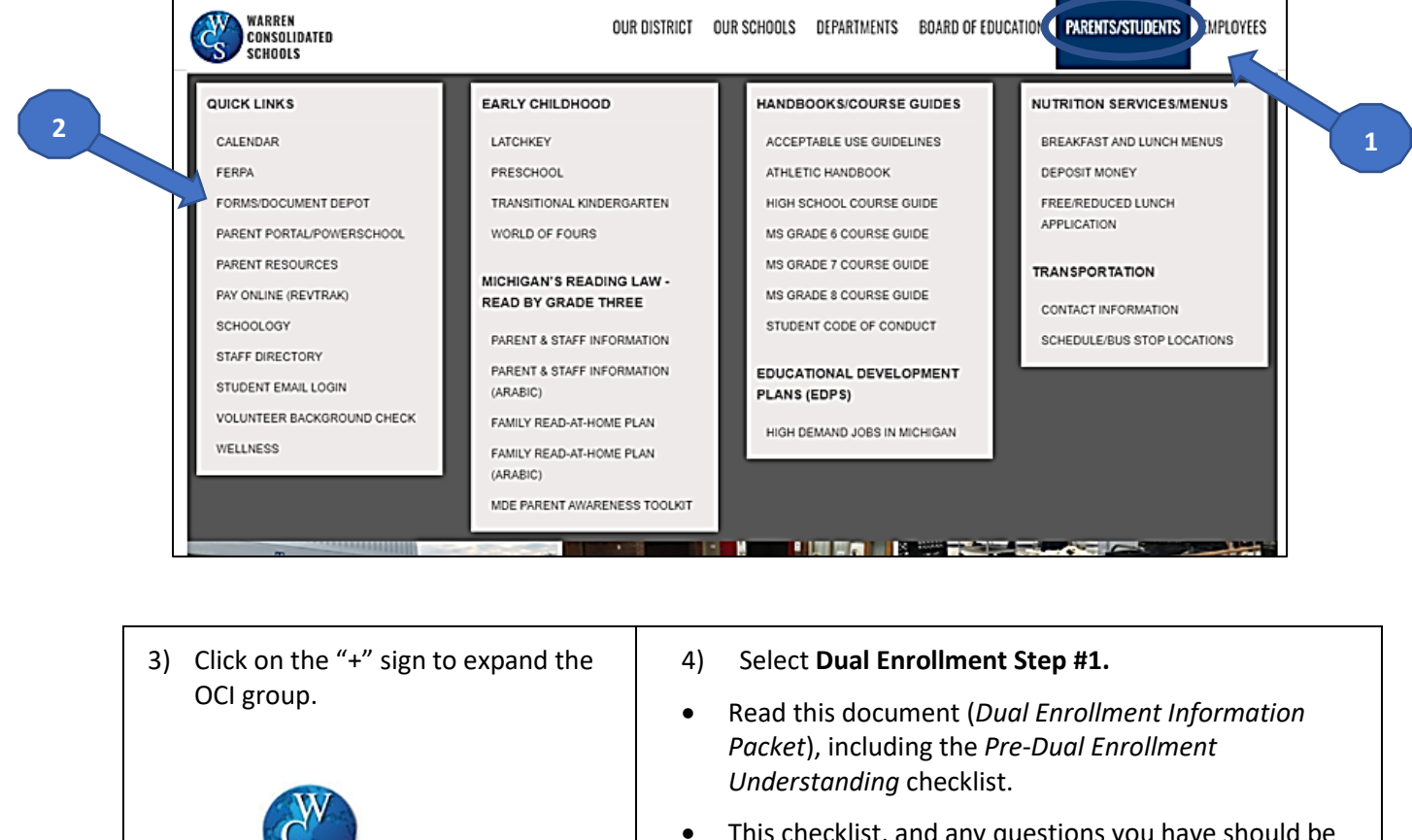

 This checklist, and any questions you have should be discussed with your counselor.

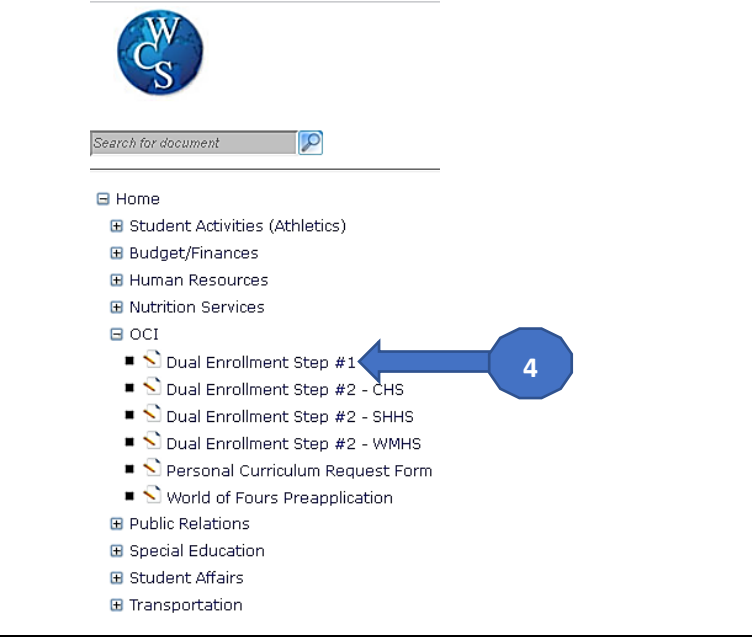

5) After completing Dual Enrollment Step #1, and meeting with your counselor, follow the steps above to access **Dual Enrollment Step #2**, for the school that you attend.

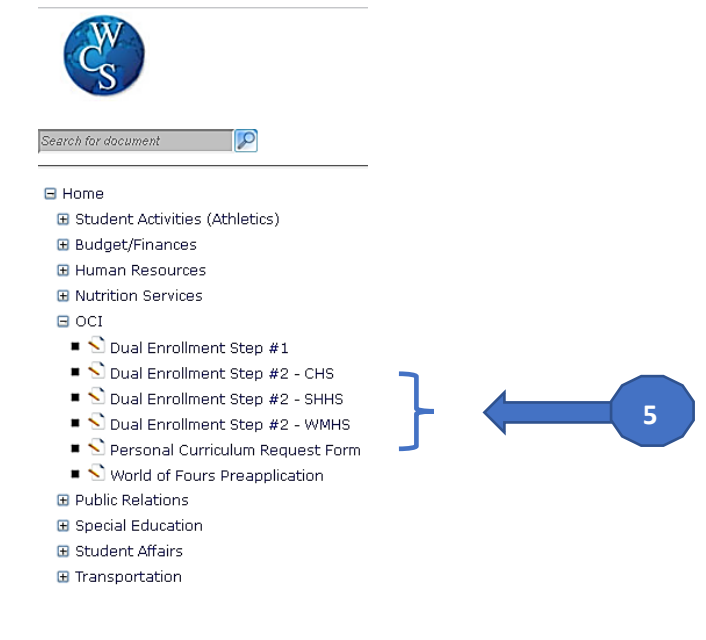

- 6) When the document opens, student/parent should complete the following items:
	- o On the two-page *Dual Enrollment Request Sheet*:
		- ALL the gray & yellow highlighted sections*,* including student and parent signatures and date.
		- **For signatures: Use your mouse, or your finger if you have a touchscreen, to sign in the** signature fields.
	- o On the MCC document (*High School Dual Enrollment Sponsored Billing Authorization*)- Student/parent will complete personal information, including date, student las name, student first name, and MCC ID for returning students, or student birth date for students new to DE.
- 7) When all student/parent areas are complete, submit the form. The document will route to your counselor, and they will receive an email alert.

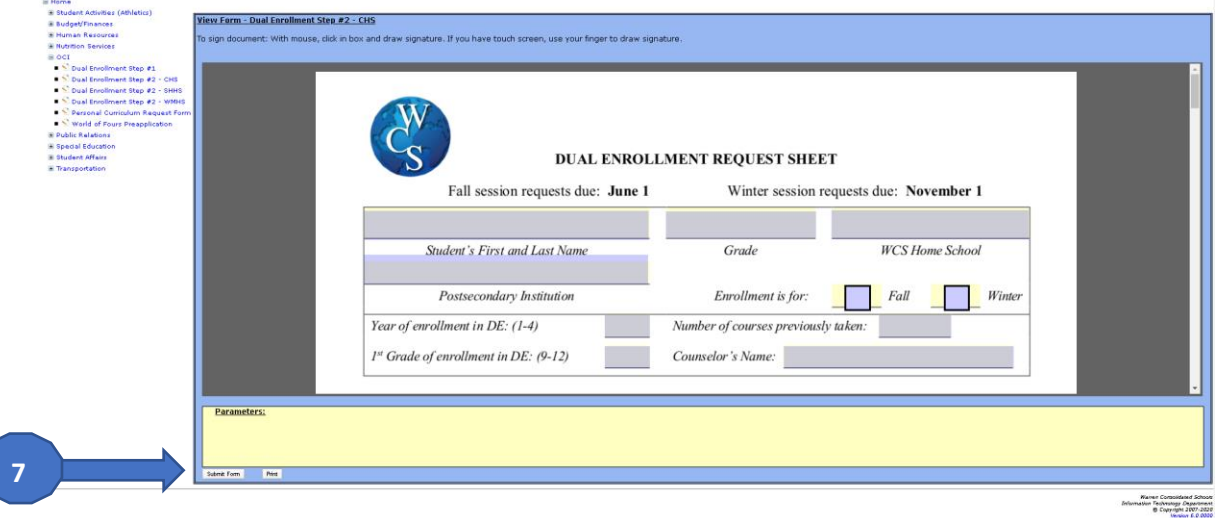

8) After submitting the form, you will need to create an Admission Account, and apply online to Macomb Community College. [https://www.macomb.edu/future-students/apply](https://www.macomb.edu/future-students/apply-admissions/applications-page.html)[admissions/applications-page.html](https://www.macomb.edu/future-students/apply-admissions/applications-page.html)